## **AĞ KURMAK**

## **Ağ ne işe yarar?**

 İki veya daha fazla bilgisayar arasında bağlantı kurmaya yarar.Bu bağlantı sayesinde iki bilgisayar birbirleri üzerindeki dosyaları paylaşabilir, aynı printerları kullanabilirler. Karşılıklı oyun oynayabilir, bazı programları ortaklaşa çalıştırabilirler. Böylece kullandıkları programlarda kaydettikleri herşey aynı olur. İki farklı bigi işleyişi yerine tekbir ortak bilgi elde edilebilir. Örneğin muhasebe programlarında tutulan bilgilerin tekbir muhasebe halinde olmasını sağlamak gibi.

## **Ne gerektirir?**

 Ağı sağlamak için enaz 2 bilgisayar; windows, novell, linux, dos ve benzeri tarzda bir işletim sistemi; bilgisayarları birbirine bağlamak için ethernet veya modem benzeri ağ bağlantı adaptörleri yeterlidir.

## **Yaygın ve kolay olan şekli nasıldır?**

 Bu sorunun tam bir cevabı yoktur. Herşey ihtiyaca göredir. Örneğin makinanızın harddiski yoksa novell ağı kullanabilirsiniz. Bedava bir yazılım arayışında iseniz linux vazgeçilmezdir, kolay ve orta maaliyetli bir ağ için windows kullanabilirsiniz. Eğer ikiden fazla bilgisayarı birbirine bağlayacaksanız Hub denen cihazı kullanmanız gerekecektir. Hu yerine Router kullanırsanız internet bağlantınızı ağa dağıtabilirsiniz. Ethrnet en yaygın ağ adaptörüdür....

Şimdi size Hub ı olan, Windows98 işletim sistemi kullanan iki makinayı birbirine nasıl bağlayacağınızı göstererek ağ yapılandırmasını açıklamaya çalışacağız.

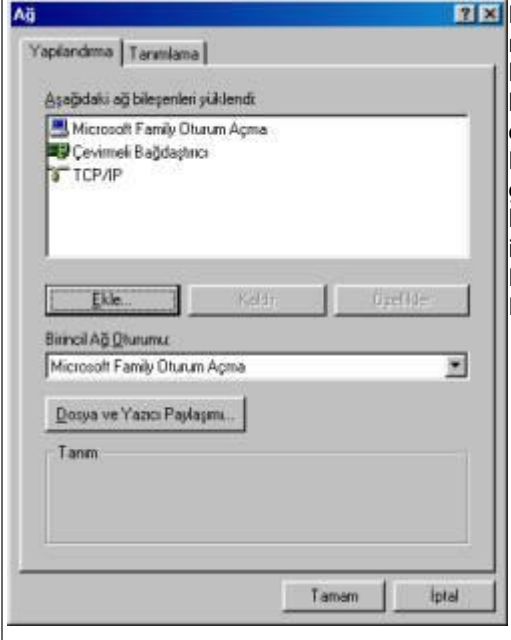

Başlat-->Ayarlar-->Denetim Masası-->Ağ simgesini çift tıklayıp veya masaüstünüzdeki Ağ Komşularım simgesine sağ klik tıklayıp özellikler kısmını seçerek Ağ Ayarları Ana Menüsüne ulaşabilirsiniz. Burada bilgisayarınızda yüklü olan ağ ayarlarını görebilir, eklenti yapabilir, fazla olan bir ayarı kaldırabilir, olan ayarlar üzerinde değişiklik yapabilirsiniz. Bu kısım sayesinde dosya ve yazıcı paylaşımlarınızı etkin hale getirebilirsiniz. Menü üzerinde Aşağıdaki ağ bileşenleri yüklendi yazan kısımda yüklü olan bileşenleri görebilirsiniz. Özelliğini değiştirmek istediğiniz bileşenin üstünü tıklayıp Özellikler butonuna basabilir veya Bileşeni çift tıklayarak hakkındaki özelliklere ulaşabilirsiniz. Aynı şekilde Kaldır butonu ile varolan bileşeni kaldırabilirsiniz.

 $E$ kle butonuna basarak olamayan bir bileseni  $b$ utonuna bastıktan sonra Önümüze İstemci, kuralları, Hizmet gibi bileşenler grubu  $g$ ruplardan birini seçip Ekle butonuna bastıktan  $|$ aruba ait alt bilesenler cıkacaktır.

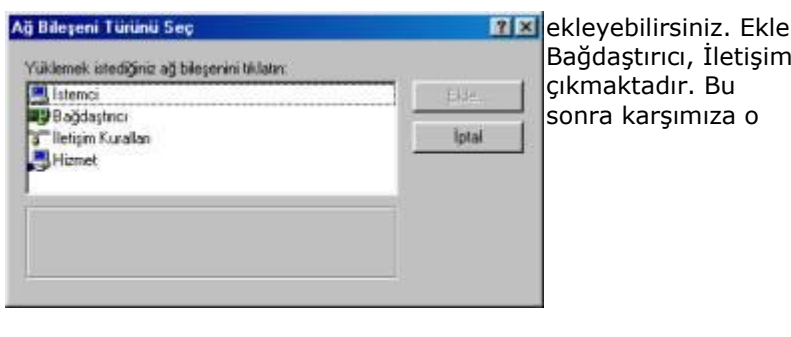

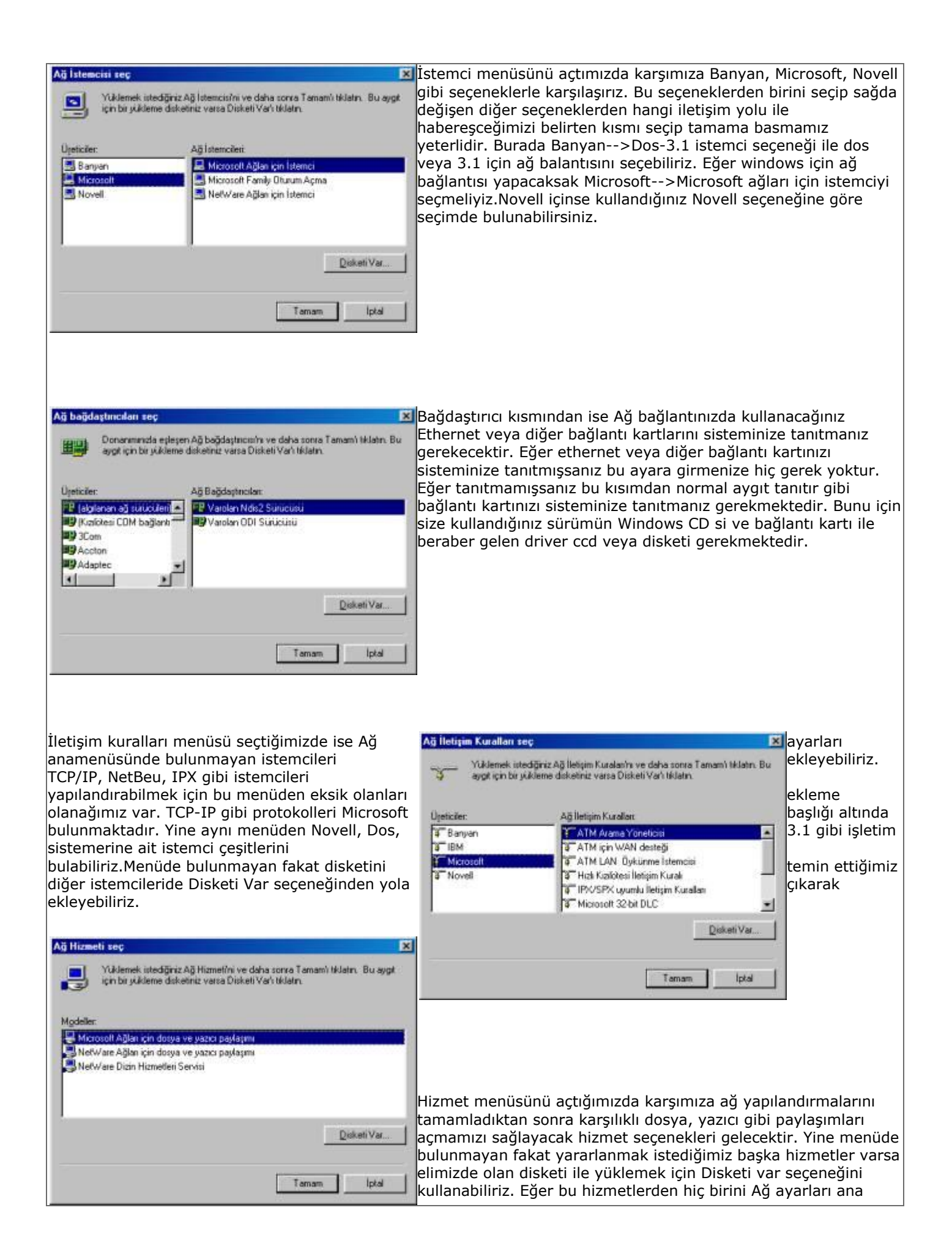

menüsüne eklemezsek kimse ağ üzerinden dosyalarımıza ve printerımıza ulaşamayacak ve kullanamayacaktır. Dosya ve Yazıcı Paylaşımı Yine Ağ ayarları ana menüsünden dosya ve yazıcı paylaşımı butonunu tıkladığımızda karşımıza çıkan menüden Başkalarına dosyalarıma erişim E Backalarra dosuslarna erisin bakkı verebilmek idiaratırı hakkı verebilmek istiyorum seçeneği ile dosya paylaşımımızı ve Başkalarına 区 Başkalarına yazıcılarına yazdırma izni verebilmek istiyorum. yazıcılarıma yazdırma izni verebilmek istiyorum diyerek yazıcı paylaşımımızı açma olanağımızı sağlamış oluyoruz. Tamam Íptal Bu islemlerden sonra makinamızı ağ üzerinde konumlandıracak bu işlemesine konumlandıracak uzerinde konumlandıracak IP yi ayarlamamız gerekiyor. İstersek IP va ayanılar yapılandırmasını yapmadanda ağ üzerindeki ayarlarımızı da bas Yaptardımas | Ağ Geçid | Wins Yaptardıması de Adiesi | tamamlayabiliriz fakat bazı hizmetlerden yararlanabilmek için IP yapılandırması en analisis verbili analisis verbili anak bir padasi atomatik darak bir padasi atomatik Ağme<br>| gerekmektedir. Ağ ayarları ana menüsünden TCP<br>| basıyoruz. Önümüze cıkan  $|$ seçeneğini işaretleyip Özelikler butonuna menüden IP Adresi başlığını tıklayıp Bir IP adresi belirt seçeneğini adresi belirt seçeneğini işaretleyip IP adresi yerine 192.168.10.X IP sini veriyoruz. Burada X yerine makinaya vermek istediğimiz numarayı yazıyoruz.  $\ddot{\odot}$ rneğin 192.168.10.10. Ağ üzerinde aynı IP den fazla makinaya den tarihin aynı den fazla makinaya vermemeye dikkat ediyoruz. Yoksa IP edilmiştirilerinin birinin birinin birinin birinin birinin birinin birinin<br>Isabeti denilen olay olan birinin birinin birinin birinin birinin birinin birinin birinin birinin birinin biri karşı karşıya kalırız. Alt Ağ Maskesi yerine 2008 2008 2014 2021 192.168.10 - 10 255.255.255.255.0 değerini yazıyoruz. At Ağ Maskeri: 255.255.255.0 Taman **TCP/IP Özellikleri**  $7K$ Iptal Bağlantılar Gelişmiş **Time** NetBIDS DNS Yapılandıması | Ağ Geçid | WINS Yapılandıması | IP Adresi Bilgisayanıca WINS için yapılarıdımanızın gerekip<br>gerekmediğini öğrenmek için ağ yöneticinizle bağlantı kurun. C WINS Cozumulugunui Devreden Cikaj C WINS Costinuiti@ind Etkinlestin Win çözünürlüğü menüsüne girdiğimizde Wins Çözünürlüğünü Devreden Çıkar, Wins Çözünürlüğünü Etkinleştir, Wins Sunucusu Arama Sırası ve Wins Çözünürlüğü için DHCP Kullan gibi seçenekleri görüyoruz. Burada Wins Sunucusu girme ve sunucular arasında arama sıralaması gibi ayarları yapmamız mümkün. Biz bu kısmı Wins Çözünürlüğünü Devreden Çıkar seçeneğini işaretleyerek geçiyoruz.C WINS Coalnutilitien DHCP Kullen Intal Tamam

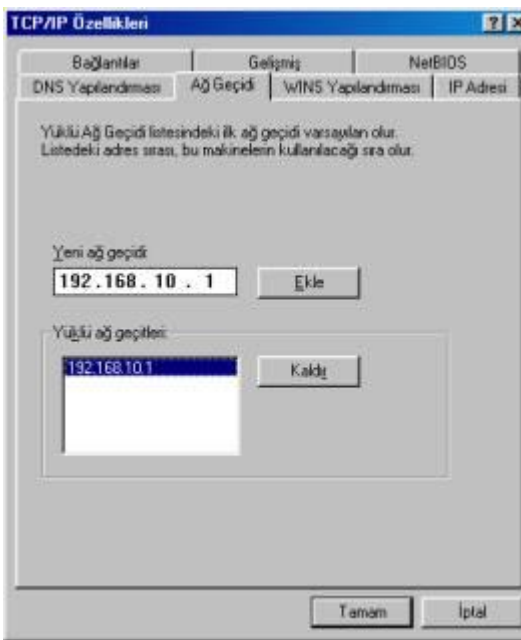

Ağ geçiti kısmına geçtiğimizde makinamızın kullanacağı ağ geçitlerini sırası ile yazıp ekleyebiliriz. İstersek girilmiş olan bir ağ geçitini seçerek, Kaldır butonuna basıp, kaldırabiliriz. Eğer ağ üzerinde internete bağlanmak için bir router bulunuyorsa buraya routerın IP sini yazıyoruz. Genelde IP si değiştirilmemiş routerlarda 192.168.1.1 IP si olmaktadır. Routerın IP sini doğru girip girmediğimizi anlamak için bu IP ye Ping atabiliriz. Biz ağ üzerinde bir router var IP si 192.168.10.1 sayıyoruz ve başka bir ağ geçiti gerektirecek durum bulunmadığını varsayıp sadece 192.168.10.1 i ekleyip geçiyoruz.

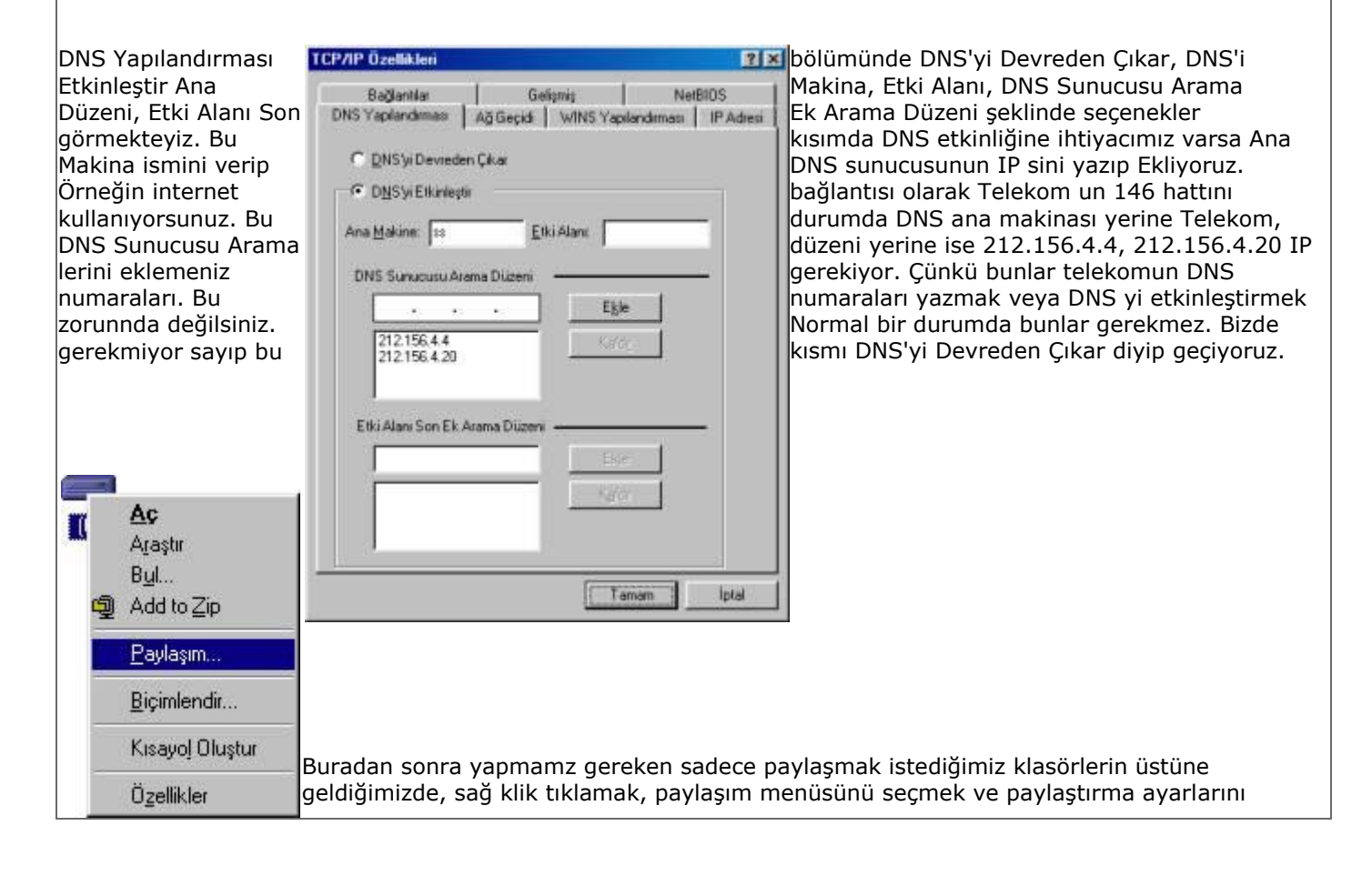

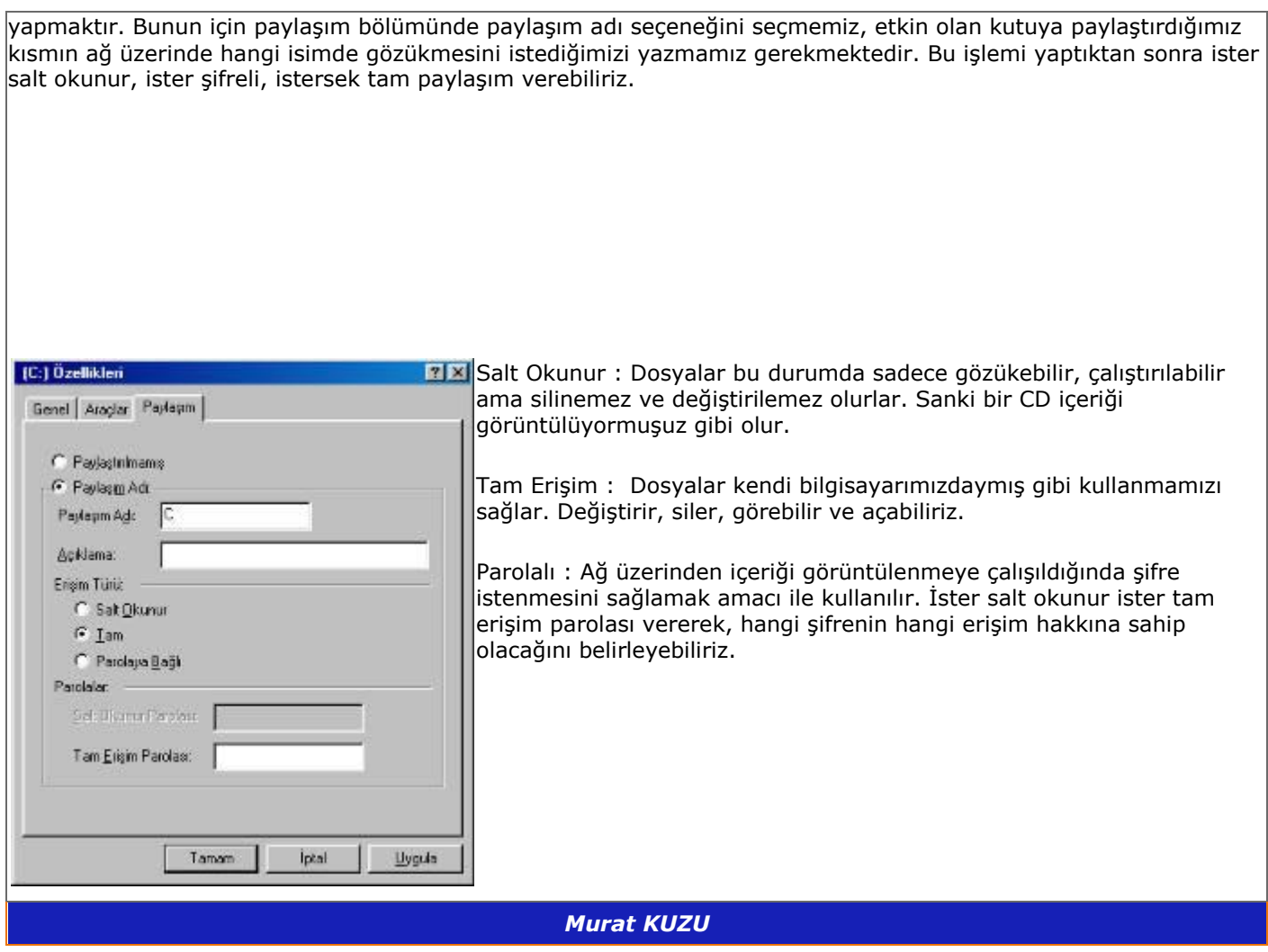